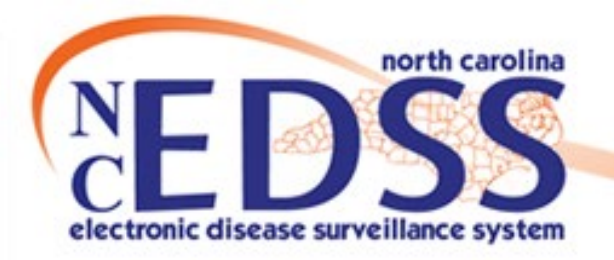

# **Interstate Notifications**

February 2022

Trainings: ncedsstrainings@dhhs.nc.gov Helpdesk: NCEDSSHelpDesk@dhhs.nc.gov

#### New Event with an Out of State Address

New event imports/is manually entered with out of state address

During the course of your investigation (call to provider or patient) you confirm the out of state address for the patient

Use the Person Tab to confirm the Home \*Primary address is correct

In the Administrative package, assign the event to the State with the classification status 'does not meet criteria

The Movement, Monitoring, and Notification (MMN) team finds the event in their workflow, reviews, sends the Interstate Notification to the appropriate location, and closes the event

#### New Event with a North Carolina Address

New event imports/is manually entered with NC address

During the course of your investigation (call to provider or patient) you confirm an out of state address for the patient

Use the Person Tab to edit the Home \*Primary address to the out of state address

In the Administrative package, assign the event to the State with the classification status 'does not meet criteria'

The Movement, Monitoring, and Notification (MMN) team finds the event in their workflow, reviews, sends the Interstate Notification to the appropriate location, and closes the event

### New Event with an Out of State Address

New event imports/is manually entered with out of state address

During the course of your investigation (call to provider or patient) you confirm the out of state address for the patient

Use the Person Tab to confirm the Home \*Primary address is correct

In the Administrative package, assign the event to the State with the classification status 'does not meet criteria

The Movement, Monitoring, and Notification (MMN) team finds the event in their workflow, reviews, sends the Interstate Notification to the appropriate location, and closes the event

# **New Event/Out of State Address**

Events with an out of state address are assigned to an LHD county based on the county of the ordering facility who saw the patient

Ordering Facility (Other):

Cullowhee Valley School NCES 370234001002, 240 Wisdom Drive, Cullowhee, NC, 28723,

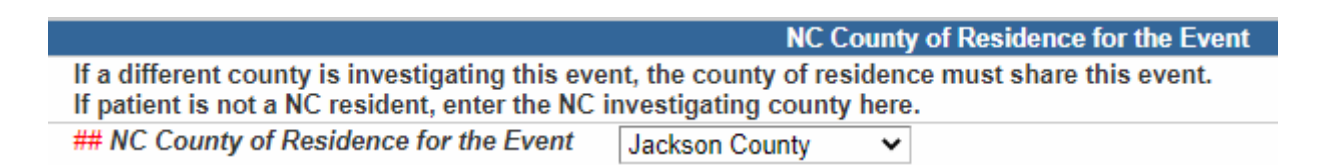

A patient with an out of state address that saw an NC provider should be investigated to determine if they actually have a North Carolina address

# **New Event/Out of State Address**

**≻Before assigning the event to the State for an Interstate** Notification, ensure the 'Home\*Primary' address for the person is documented as an out of state address

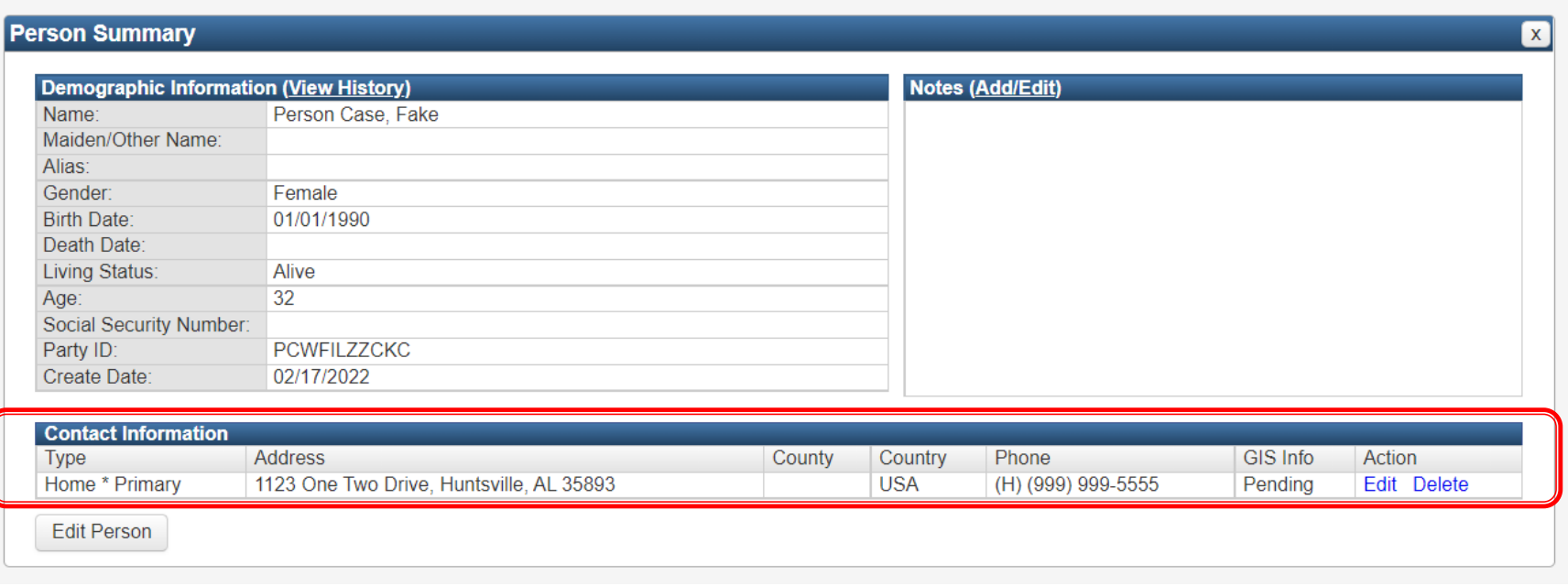

# **Administrative Package**

 $\triangleright$  If the person is determined to be an out of state resident, keep your county as the 'NC County of Residence for the Event'

- $\triangleright$ In the Investigation Trail, assign the first block (or appropriate block if the event has been reassigned to you) to your county group
- Add a note that the person was another state's resident

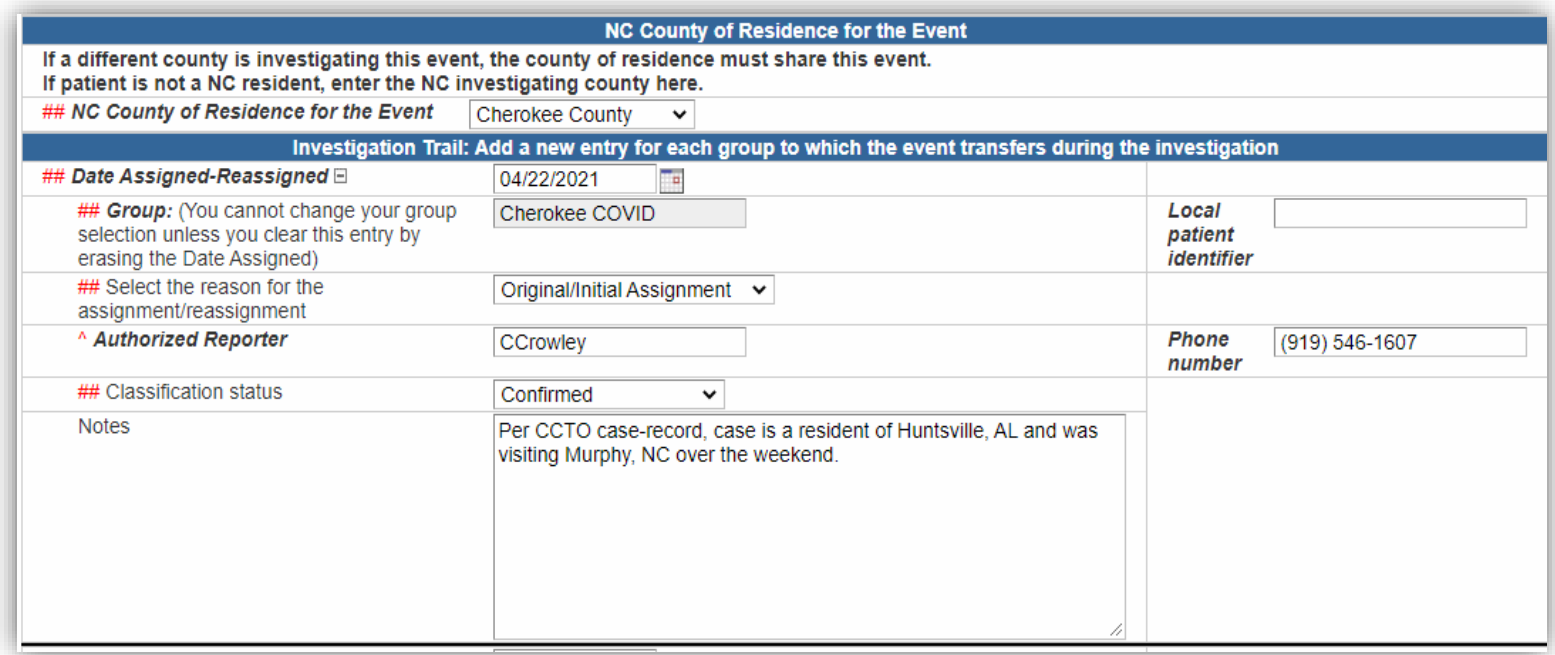

# **Assignment to State**

#### Add a new block to assign the event to the State, with the classification status of 'Does not meet criteria'

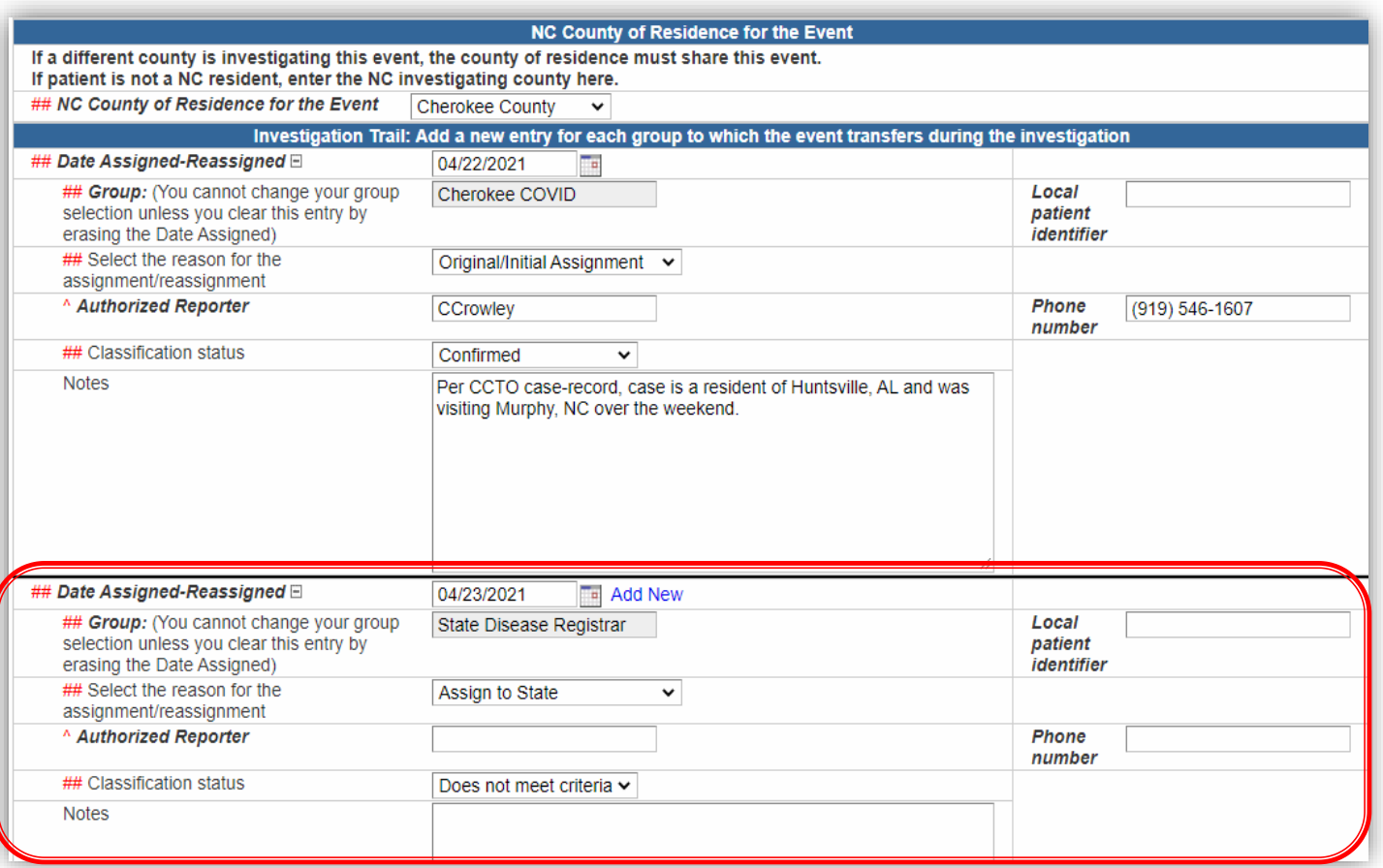

#### **New Event with a North Carolina Address**

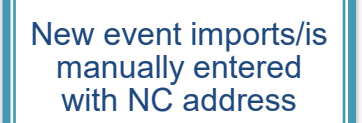

During the course of your investigation (call to provider or patient) you confirm an out of state address for the patient

Use the Person Tab to edit the Home \*Primary address to the out of state address

In the Administrative package, assign the event to the State with the classification status 'does not meet criteria'

The Movement, Monitoring, and Notification (MMN) team finds the event in their workflow, reviews, sends the Interstate Notification to the appropriate location, and closes the event

# **New Event/North Carolina Address**

#### During the investigation process, a person is determined to be an out of state resident

- $\triangleright$  From follow up with the provider
- $\triangleright$  From follow up with the patient
- From follow up with another source (family, facility, etc)

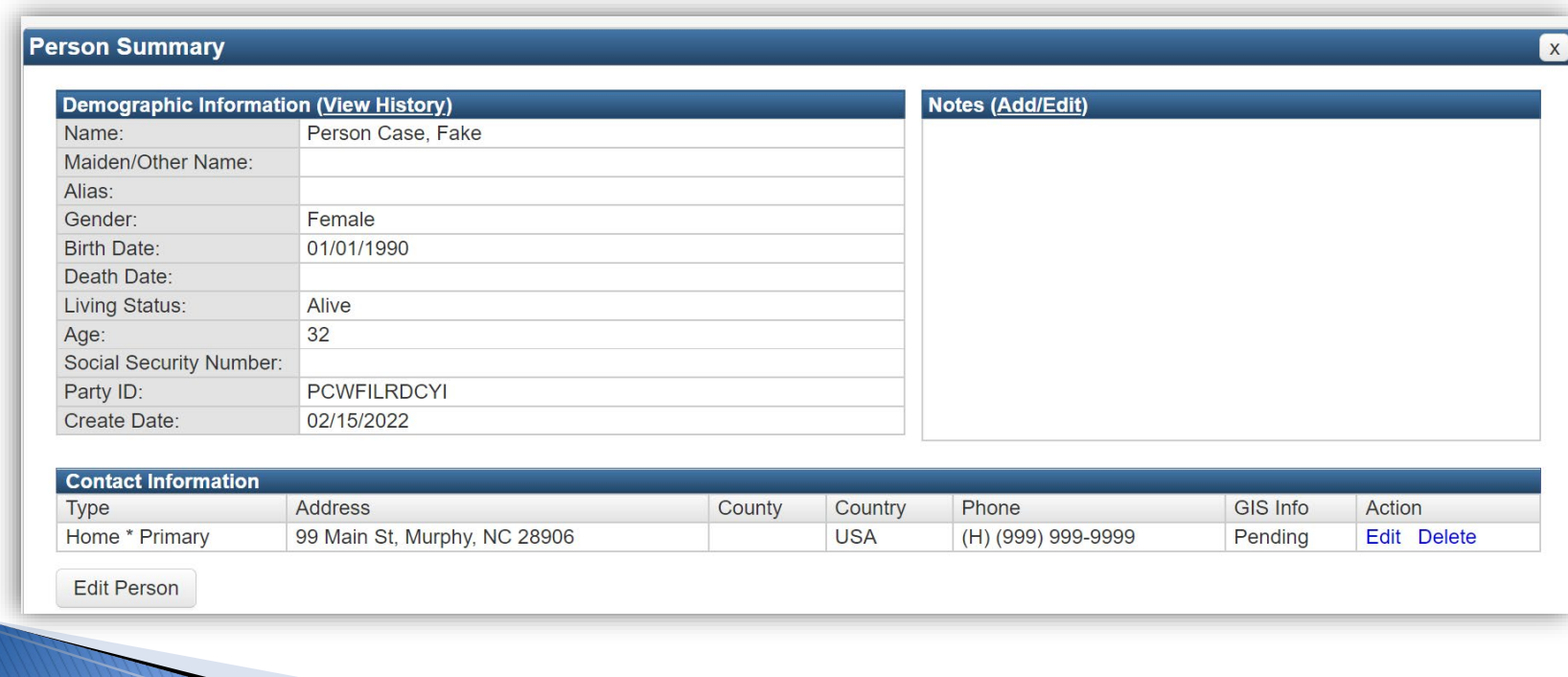

#### **Person Address-Update**

#### **≻On the Event Summary under the Persons Tab, click on the** 'Address Information' tab

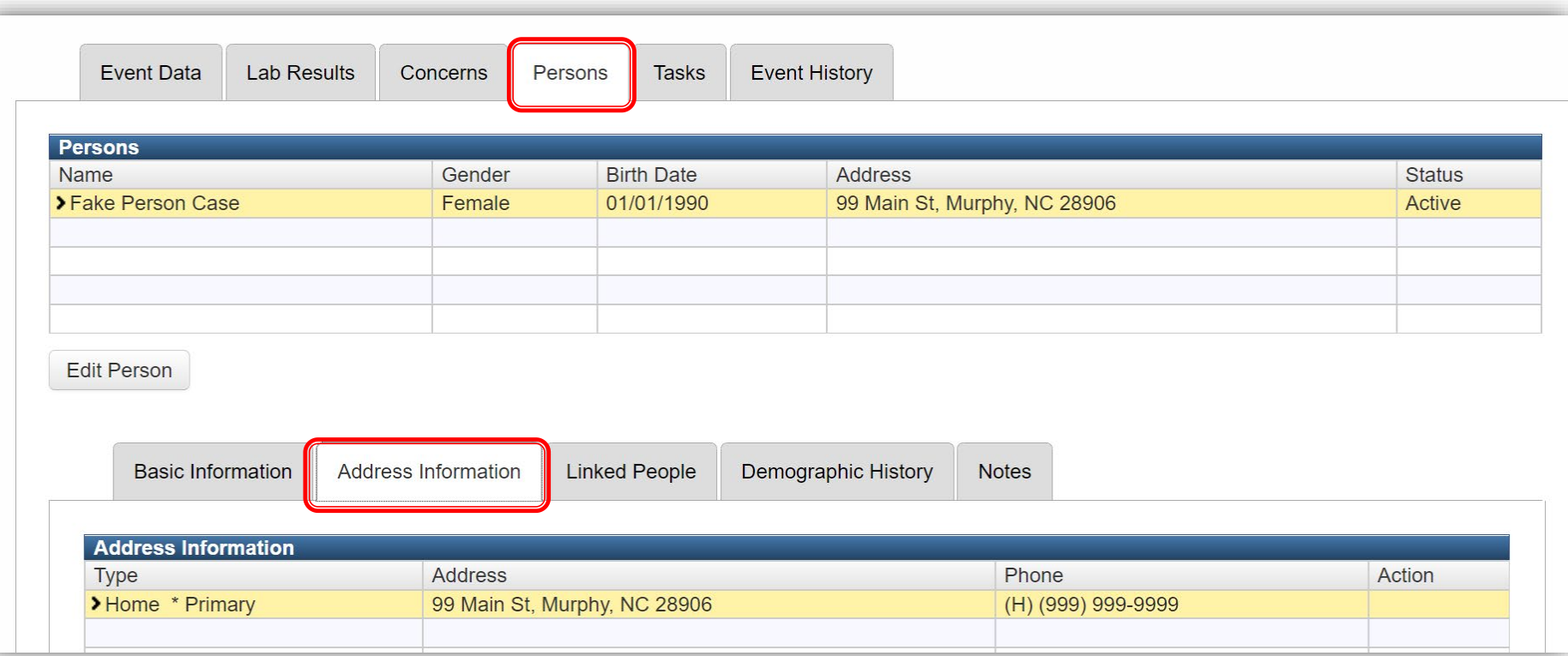

#### On the Address Information tab, click the Edit Address button

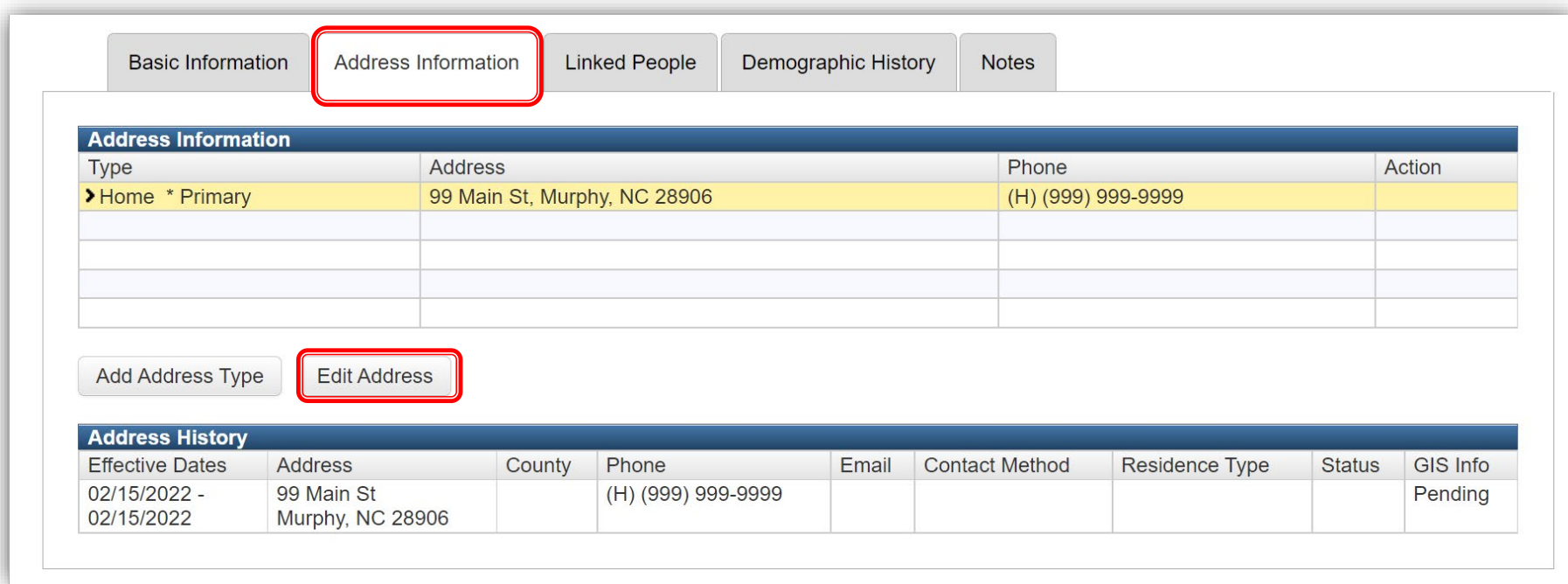

# **Person Address-Update**

#### **Ensure you are** updating the "Home" address

You will overwrite the current address information entered in the fields. You will NOT lose the other address info

#### **≻NC COVID will not** usually validate out of state addresses

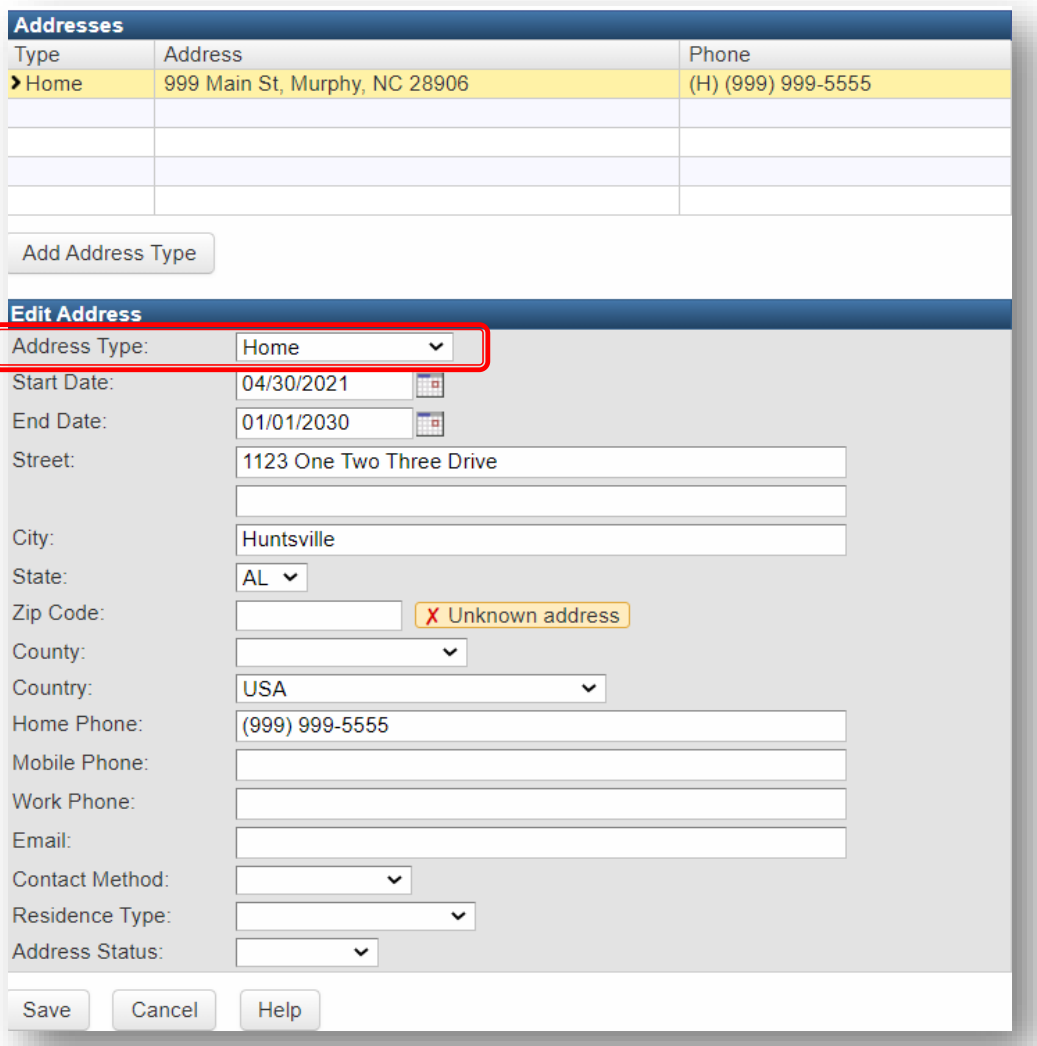

### **Person Address-Update**

 $\triangleright$  The new out of state address is now the current address

 $\triangleright$  The NC address will show as a previous address in the address history for the person

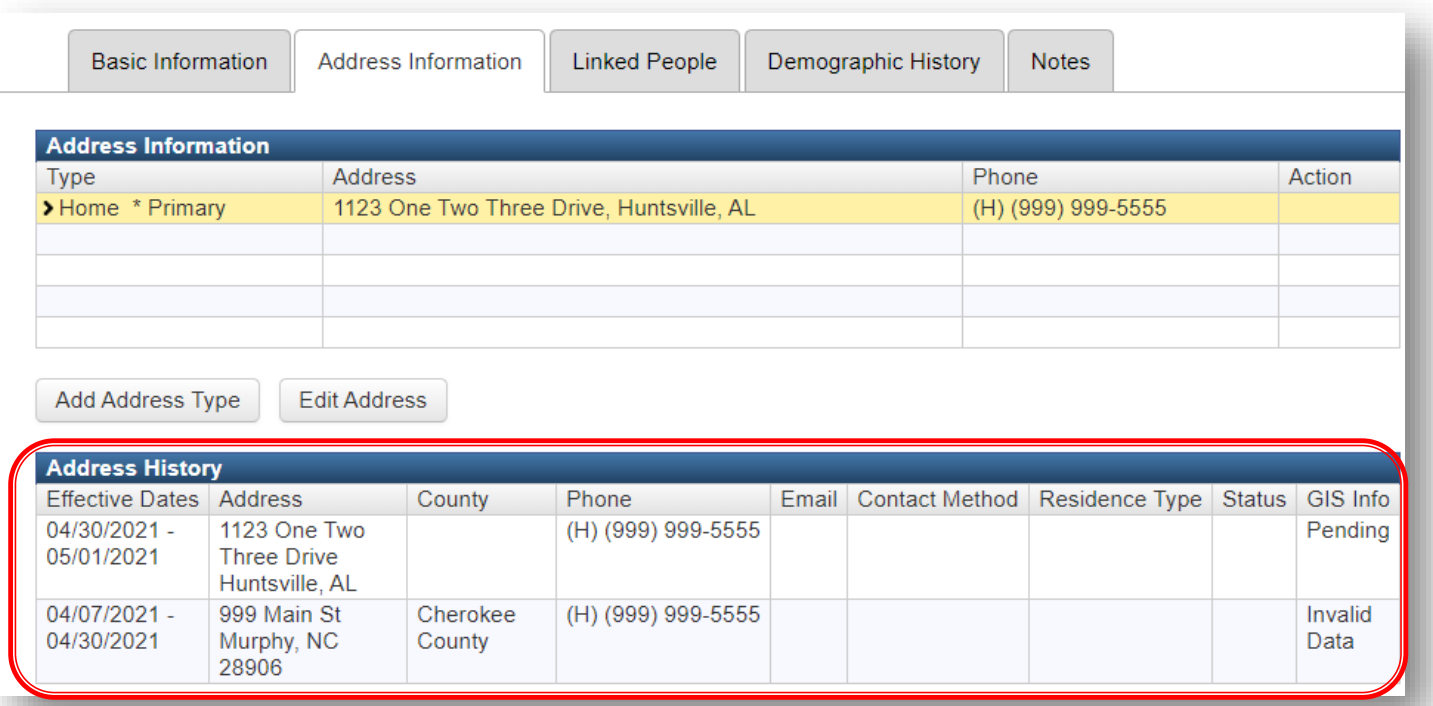

# **Administrative Package**

 $\triangleright$  If the person is determined to be an out of state resident, keep your county as the 'NC County of Residence for the Event'

 $\triangleright$ In the Investigation Trail, assign the first block (or appropriate block if the event has been reassigned to you) to your county group

Add a note that the person was another state's resident

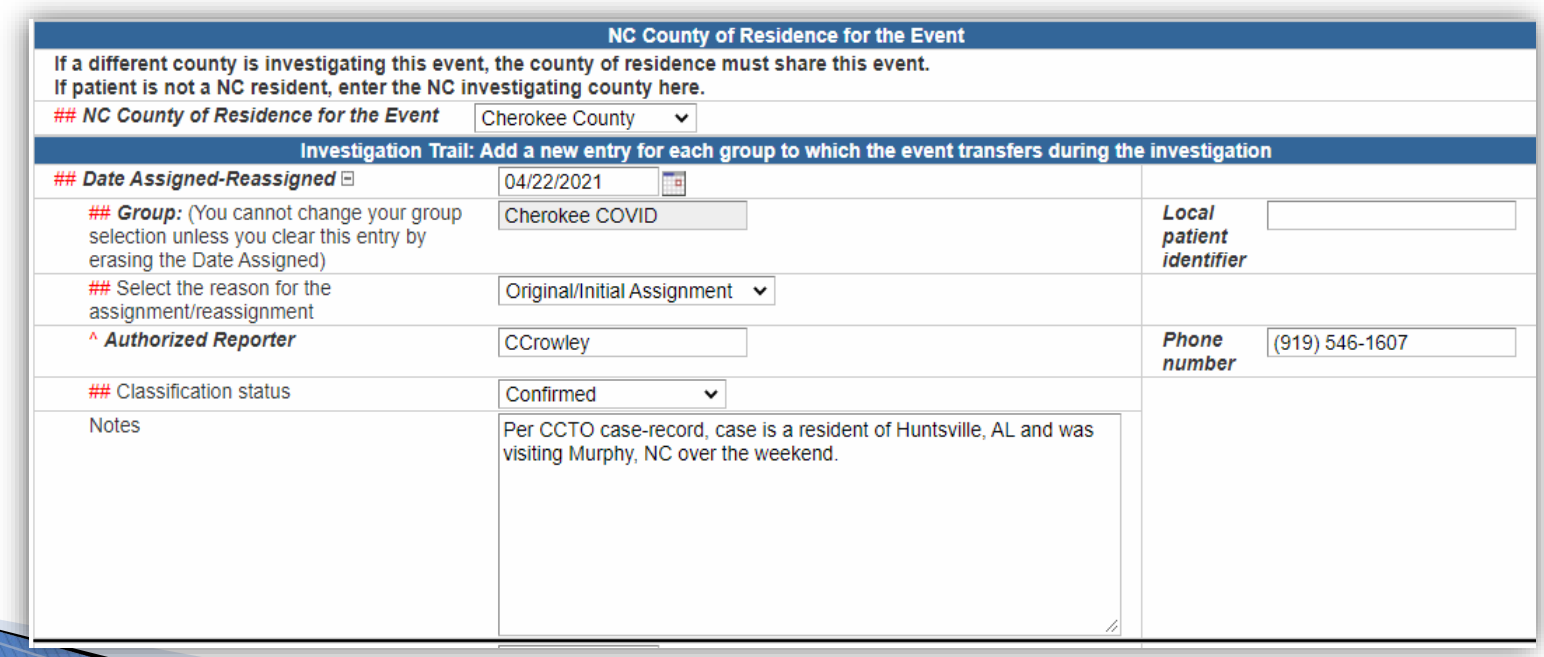

# **Assignment to State**

#### Add a new block to assign the event to the State, with the classification status of 'Does not meet criteria'

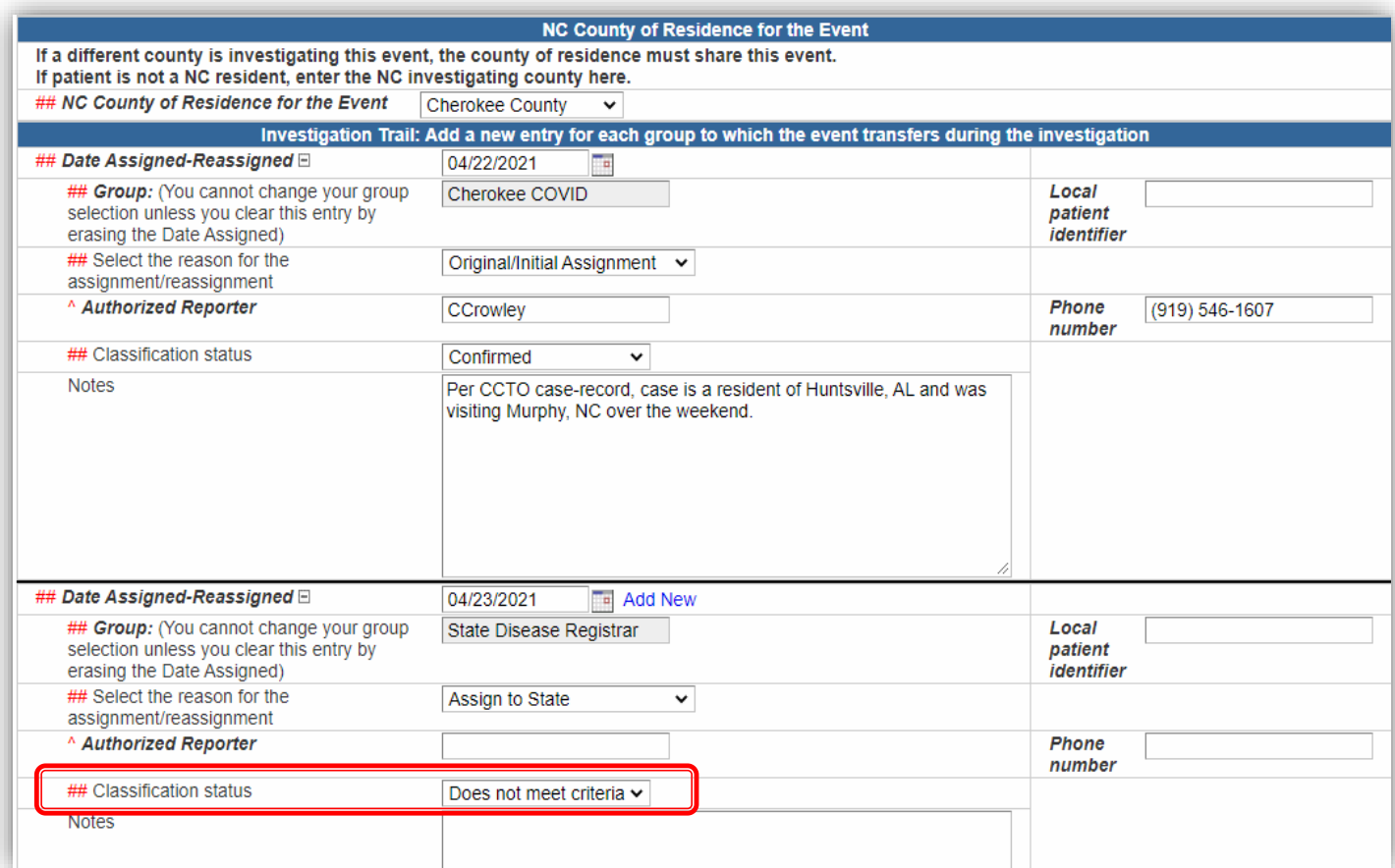

### **Important Notes**

**You do NOT need to update any of the fields in the following sections of the Administrative Package:** 

- $\triangleright$  CDC Reporting Information
- Interstate Notification

These fields will be updated as applicable by the Movement, Monitoring and Notification team

Always review and confirm the patient's address is correctly documented with an out of state address

 $\triangleright$  Review the lab to confirm there is a positive lab on the event

Assign to the State with the classification status 'Does not meet criteria'

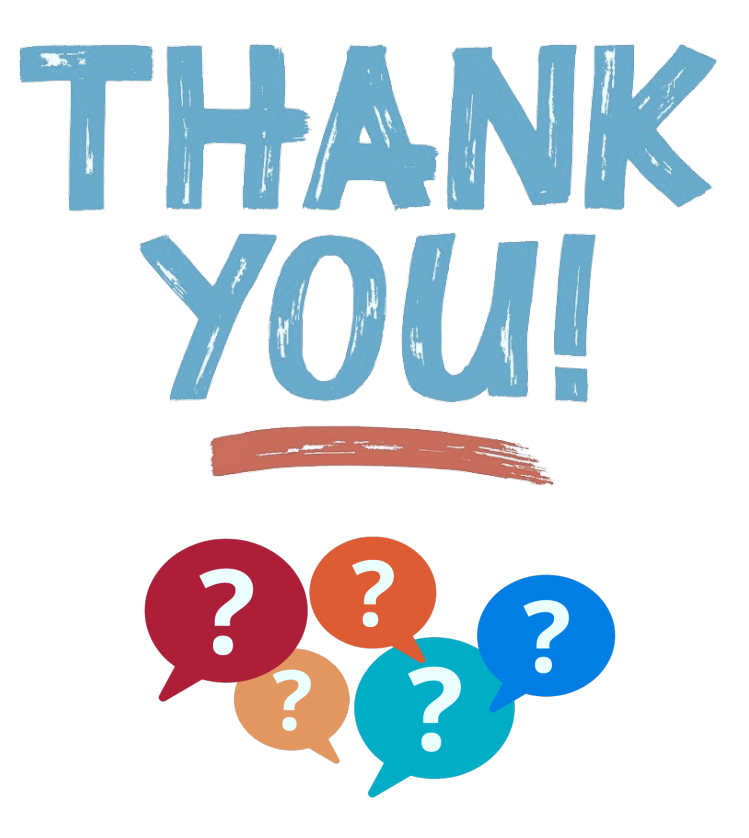

For additional questions or assistance, please contact

Help Desk: [NCEDSSHelpDesk@dhhs.nc.gov](mailto:NCEDSSHelpDesk@dhhs.nc.gov) (919)715-5548 or toll-free (877)625-9259

Training: [NCEDSSTrainings@dhhs.nc.gov](mailto:NCEDSSTrainings@dhhs.nc.gov)